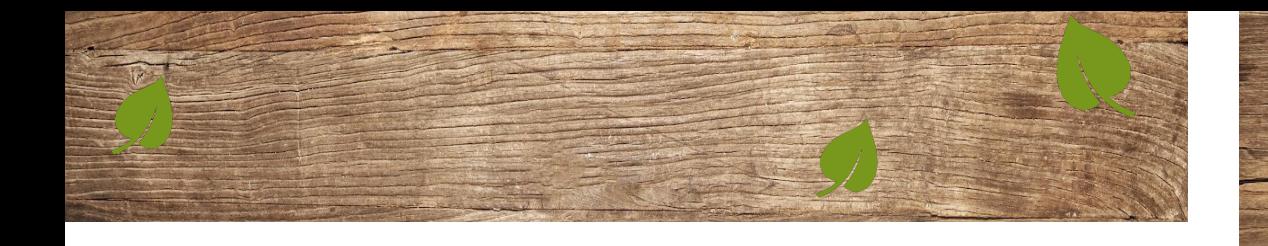

#### **5 - Modalités de paiement**

#### ❖ **Sur l'espace famille par prélèvement automatique (recommandé)**

Vous pouvez adhérer au prélèvement et suivre en cliquant sur prélèvement puis adhérer au prélèvement (voir ci-dessous).

Il vous faudra ensuite renseigner vos coordonnées bancaires et joindre l'autorisation de prélèvement.

L'ensemble de ces opérations peut s'effectuer directement sur le site si vous disposez d'un scanner.

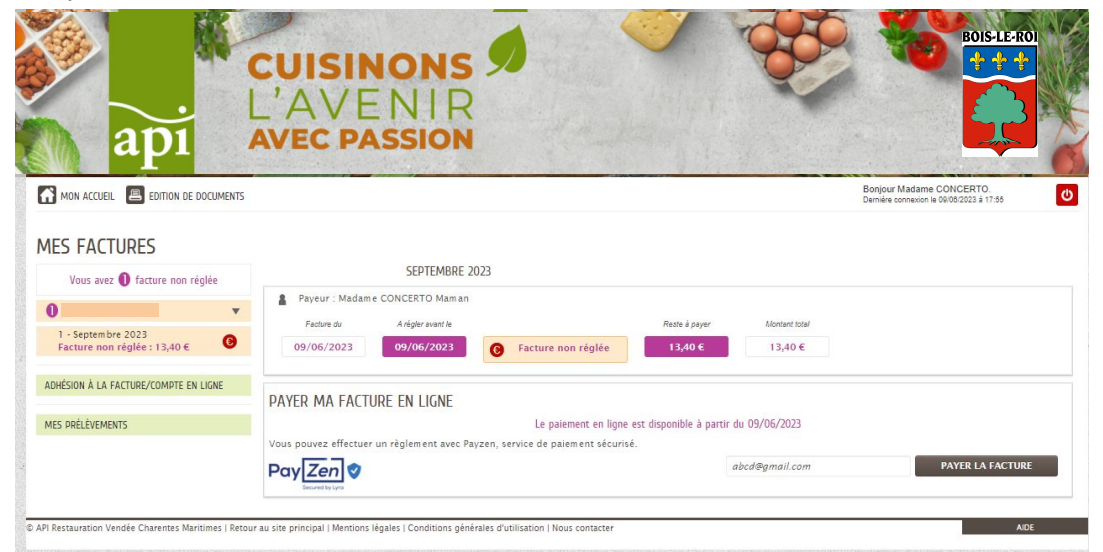

❖ **Sur l'espace famille par carte bancaire**

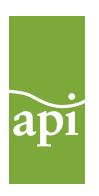

# Bienvenue sur le nouvel Espace Restauration

**BOIS-LE-ROL** 

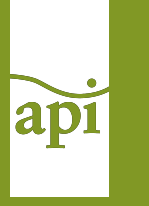

### Espace de réservation

www.api-restauration.com

## **Cuisiniers**<br>d'Île-de-France api

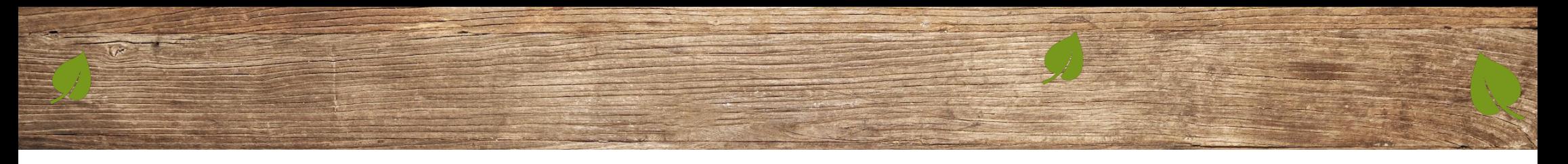

#### **MON ESPACE RESTAURATION Les étapes**

#### **1 - Inscription**

Un lien d'inscription vous sera envoyé par mail avec des identifiants et mot de passe provisoire. Il vous sera demandé de changer le mot de passe à la première connexion (pensez à vérifier vos spams)

Bonjour Mme \*\*\*\*\*\*\*\*\*\*,

Nous vous souhaitons la bienvenue sur votre espace restauration.

Pour faciliter l'accès à l'espace citoyens et à vos démarches liées à la restauration scolaire, votre espace a été automatiquement créé.

Pour l'activer, veuillez cliquer sur le lien suivant : https://www.espace-citoyens.net/bois-le-roi-restauration/espace-citoyens/CompteCitoyen/\*\*\*\*\*\*\*\*\*\*

Voici vos identifiants de connexion :

- $\bullet$  Nom d'utilisateur : \*\*\*\*\*\*\*\*\*
- Mot de passe : \*\*\*\*\*\*\*\*\*

Une fois connecté, vous pourrez modifier vos identifiants dans votre profil.

Cordialement.

L'équipe API Restauration

### **2 - Connexion (à partir du 21 Août)**

Il faudra saisir votre identifiant et mot de passe afin d'accéder à votre espace personnel. (https://www.espace-citoyens.net/bois-le-roi-restauration/espace-citoyens/)

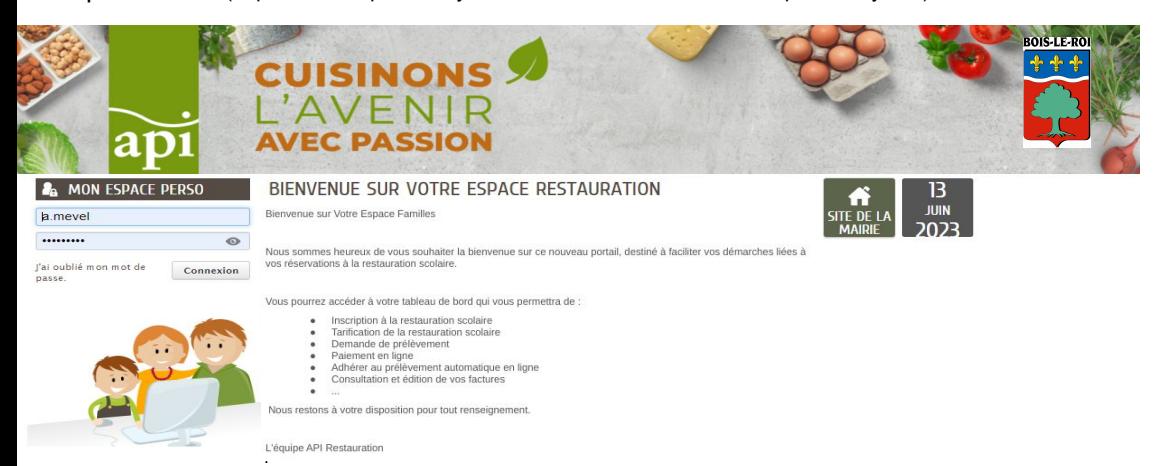

#### **3 - Tableau de bord**

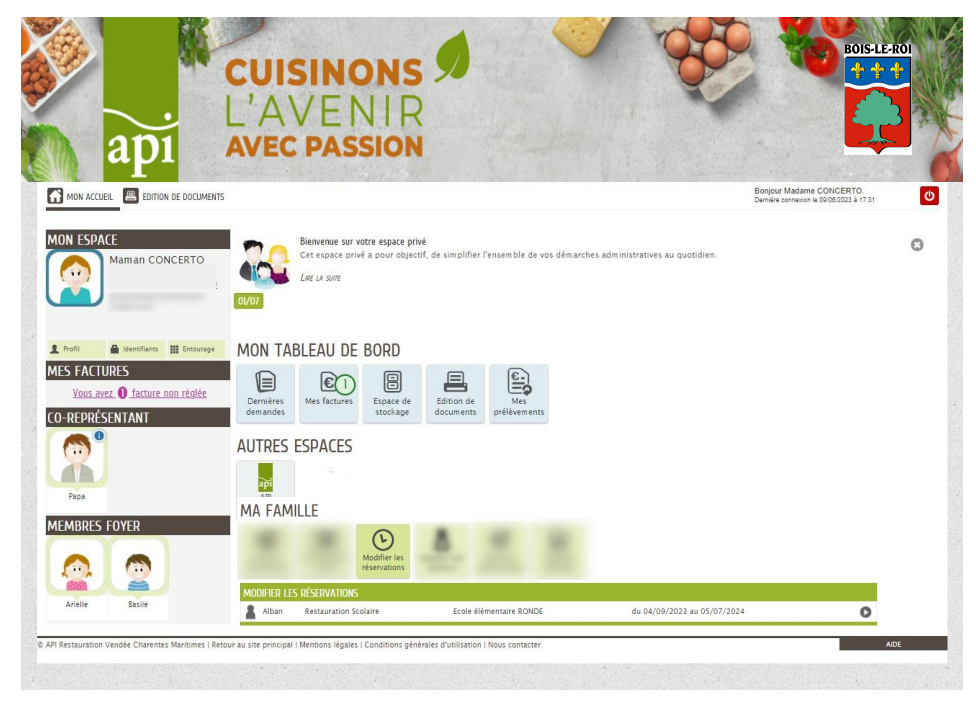

#### **4 - Mes réservations**

#### Saisissez vos réservations dans la page ci dessous :

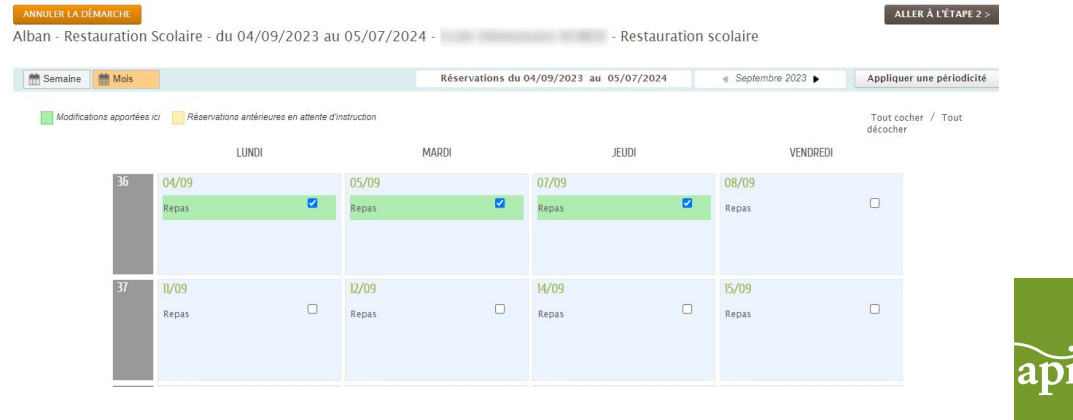